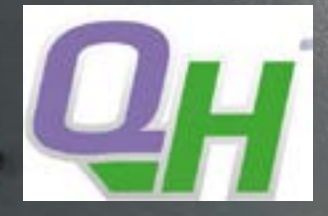

# Handleiding Touchscreen thermostaat

<span id="page-0-0"></span>Inhoud | Klik met de muis op het onderwerp waar u meer over wilt weten.

#### [Inleiding](#page-1-0)

 [Algemene bediening](#page-1-1) [Accepteren, terug en annuleren](#page-1-2) [Pictogrammen](#page-1-3) [Bediening](#page-2-0) [Bedieningsmodi](#page-2-1) [Geprogrammeerde bediening](#page-2-2) [Handmatige bediening](#page-2-3) **[Comfort](#page-3-0)** [Energie](#page-4-0) [Boost](#page-4-1)

#### [Gebruikersinstellingen](#page-9-0) Kinderslot [Datum](#page-6-0) [Tijd](#page-6-1) [Zomertijd](#page-7-0) [Informatie](#page-7-1) [Problemen oplossen](#page-8-0)

Meer weten? Bel 0900-401 5001 of mail naar info@speedheat.nl

[Energieverbruik](#page-4-2)

Speedheat Nederland B.V. Dr. Huizingastraat 28c 4507 AB Schoondijke T. +31 (0)117-401 500

Deze handleiding is een beknopte versie van de uitgebreide. Mocht u graag de uitgebreide versie in willen zien, klik dan [hier.](file:I:\Thermostaten\OJ\OCD%205\Speedheat%20handleiding\Speedheat%20OCD5%20Handleiding%20NL.pdf)

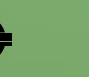

QUICKHEST

 $\blacksquare$  21.0°  $\frac{50}{2200}$ 

Ξ

Mon 16:15

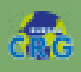

[www.quickheat-floor.nl](http://www.speedheat.nl/)

# <span id="page-1-0"></span>Inleiding

Pic gra

L

 $\overline{\phantom{a}}$ 

 $\frac{4}{3}$ 

Picto-

 $\overline{\phantom{a}}$  $\overline{\phantom{a}}$ 

H

J

K

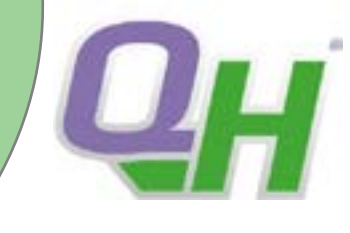

#### ["Terug naar inhoudsopgave](#page-0-0)"

### <span id="page-1-1"></span>Algemene bediening

De thermostaat is voorzien van een AAN/UIT-schakelaar aan de linkerzijde van de thermostaat. De thermostaat wordt bediend met het kleurenaanraakscherm.

#### <span id="page-1-2"></span>Accepteren, terug en annuleren

"Accepteren" wordt op het scherm weergegeven als "√". "Terug" wordt weergegeven op het scherm als een knop gemarkeerd met een pijl die naar links wijst. Tik op de pijltjesknop "links" om terug te keren naar het vorige menu. "Annuleren" wordt op het scherm weergegeven als een knop gemarkeerd met "X". Afhankelijk van waar u zich bevindt in de menustructuur, tikt u een of enkele keren op terug/Annuleren om terug te keren naar het beginscherm.

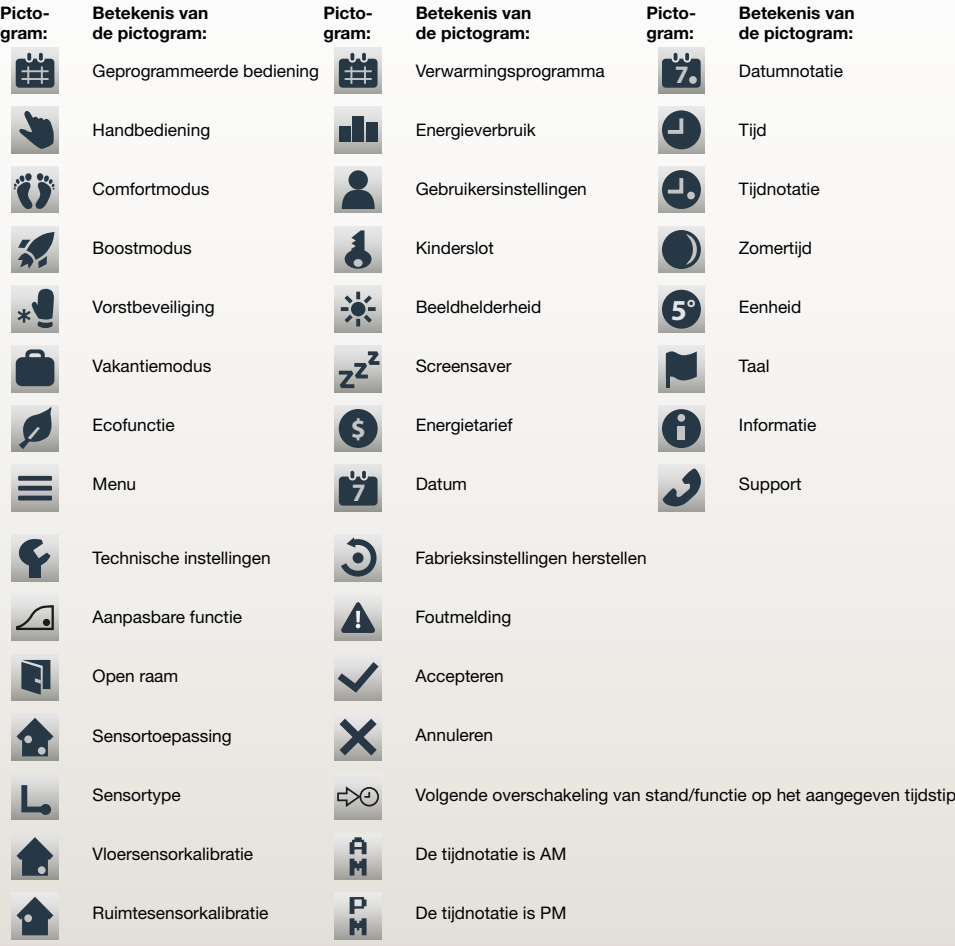

#### <span id="page-1-3"></span>Pictogrammen Pictogrammen 1/2

Overzicht en betekenis pictogrammen

Speedheat Nederland B.V. Dr. Huizingastraat 28c 4507 AB Schoondijke

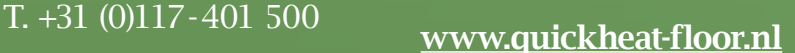

Temperatuurschaal

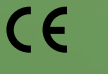

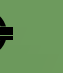

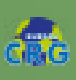

# <span id="page-2-0"></span>Bediening

["Terug naar inhoudsopgave](#page-0-0)"

## <span id="page-2-1"></span>Bedieningsmodi

De thermostaat biedt zeven verschillende modi van temperatuurregeling, zowel via het menu "Overig". in het beginscherm of rechtstreeks vanuit het beginscherm:

- Geprogrammeerde bediening
- Handbediening.
- Comfort
- Boost
- Vorstbeveiliging
- Vakantie
- Eco

(deze functie dient te worden ingeschakeld in het menu "Gebruikersinstellingen")

## <span id="page-2-3"></span>Handbediening

Handbediening stelt u in staat om Geprogrammeerde bediening tijdelijk op te heffen en gedurende de hele dag <span id="page-2-2"></span>Geprogrammeerde bediening

Het systeem zal volgens Geprogrammeerde bediening werken, tenzij u ervoor kiest om de geprogrammeerde standen tijdelijk op te heffen. De temperatuur wordt tijdens Geprogrammeerde bediening automatisch geregeld volgens het geprogrammeerde verwarmingsprogramma; zie "Verwarmingsprogramma." De functie van de knoppen en symbolen weergegeven in het beginscherm, verschilt naargelang de geselecteerde bedrijfsmodus.

Beginscherm Geprogrammeerde bediening:

- 1 Dag en uur informatie
- 2 Tik hier om de menu's te openen.
- 3 Pictogram dat de huidige bedrijfsmodus aanduidt
- (kalender = Geprogrammeerde bediening).

4 Huidige doel-/streeftemperatuur (indien in rood weergegeven, wordt er warmte geleverd).

- 5 Tijdstip van overschakeling naar de volgende geprogrammeerde stand
- 6 Tik hier om toegang te verkrijgen tot Handbediening Als de Ecofunctie is

ingeschakeld, kunt u de functie ook activeren door hier te tikken.

7 Tik hier om toegang te verkrijgen tot alternatieve bedrijfsmodi (Comfort, Boost, Vorstbeveiliging, Vakantie) Als "eco" ingeschakeld is, zal Handbediening zich hier ook bevinden.

een specifieke temperatuur te handhaven. 1 Tik vanuit het beginscherm op de knop Handbediening NB: Als Eco ingeschakeld is, zal Handbediening zich in het menu "Overig" Bevinden. 2 Gebruik de pijltjesknop "Omhoog" of "Omlaag" om de gewenste temperatuur te Kiezen. Druk op de "X" knop om de thermostaat naar Geprogrammeerde bediening terug te zetten.

- Beginscherm Handbediening: 1 Aanduiding van Handbediening 2 Tik hier om de menu's te openen. 3 Pictogram dat de huidige bedrijfsmodus aanduidt (hand=Handbediening). 4 Huidige doel-/streeftemperatuur (indien rood, wordt er warmte geleverd). 5 Tik hier om terug te keren naar Geprogrammeerde bediening. 6 Tik hier om de doel-/streeftemperatuur te verlagen. Manueel **1** 23.5° 1  $\sim$   $\equiv$  2 3 4 **5** 6 7
- 7 Tik hier om de doel-/streeftemperatuur te verhogen.

Handbediening is in principe niet nodig, maar het is handig te weten hoe u de thermostaat handmatig bedient. g beurent.

Speedheat Nederland B.V. Dr. Huizingastraat 28c 4507 AB Schoondijke

#### T. +31 (0)117-401 500 [www.quickheat-floor.nl](http://www.speedheat.nl/)

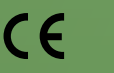

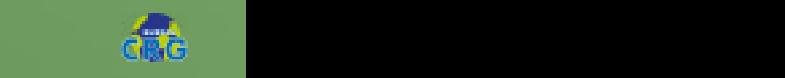

standen tijdelijk op te heffen

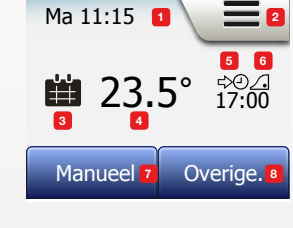

Het systeem zal volgens Geprogrammeerde bediening werken, tenzij u ervoor kiest

De modi "handbediening" en "Overig" zijn tijdens Geprogrammeerde bediening toegankelijk vanuit het beginscherm Als de Ecofunctie ingeschakeld is, zullen de modi "eco" en "Overig" vanuit het beginscherm toegankelijk zijn "handbediening"

De functie van de knoppen en symbolen weergegeven in het beginscherm, verschilt

3 Pictogram dat de huidige bedrijfsmodus aanduidt (kalender = Geprogrammeerde  $\mathbf{1}$  Huidige doel-/streeftemperatuur (indien in rood weergegeven, wordt er warmte er warmte er warmte er warmte er warmte er warmte er warmte er warmte er warmte er warmte er warmte er warmte er warmte er warmte er wa

5 Tijdstip van overschakeling naar de volgende geprogrammeerde stand 6 Indien weergegeven, is de aanpasbare functie ingeschakeld

De temperatuur wordt tijdens Geprogrammeerde bediening automatisch geregeld volgens het geprogrammeerde verwarmingsprogramma; zie

om de geprogrammeerde standen tijdelijk op te heffen

"Verwarmingsprogramma"

1 Dag- en uurinformatie 2 Tik hier om de menu's te openen

kunt u dan vinden in het menu "Overig"

naargelang de geselecteerde bedrijfsmodus Beginscherm Geprogrammeerde bediening:

# <span id="page-3-0"></span>Comfort

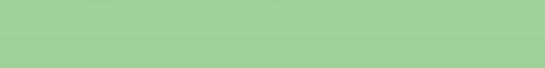

U kunt bij speciale gelegenheden Comfortmodus gebruiken, wanneer u tijdens Geprogrammeerde bediening een stand tijdelijk wilt opheffen, bijvoorbeeld voor een feestje of wanneer u laat op wilt blijven. U kunt handmatig een comfortabele temperatuur instellen, die de thermostaat gedurende een gekozen periode (van 1 tot 23 uur) zal handhaven voordat het zich terugzet naar

["Terug naar inhoudsopgave](#page-0-0)"

1 Tik vanuit het beginscherm Geprogrammeerde bediening op de knop "Overig" om toegang te verkrijgen tot de alternatieve bedrijfsmodi.

2 Kies "Comfort"

Geprogrammeerde bediening.

3 Tik op "√" om te bevestigen dat u het automatische verwarmingsprogramma tijdelijk wilt opheffen.

4 Gebruik de pijltjesknop "Omhoog" of "Omlaag" om de gewenste temperatuur te kiezen. Bevestig met "√."

5 Gebruik de pijltjesknop "Omhoog" of "Omlaag" om de gewenste duur van de Comfortmodus in te stellen. Bevestig met "√" De thermostaat opent automatisch het beginscherm van Comfortmodus. Zolang u zich in de comfortmodus bevindt, wordt een "X"-knop weergegeven in

het beginscherm. Druk op deze knop om de thermostaat naar Geprogrammeerde bediening terug te zetten.

De functie van de knoppen en symbolen weergegeven in het beginscherm, verschilt naargelang de geselecteerde bedrijfsmodus.

Beginscherm Comfort:

- 1 Aanduiding van Comfortmodus
- 2 Tik hier om de menu's te openen.

3 Pictogram dat de huidige bedrijfsmodus aanduidt (voeten = Comfort)

4 Huidige doel-/streeftemperatuur (indien in rood weergegeven, wordt er warmte geleverd).

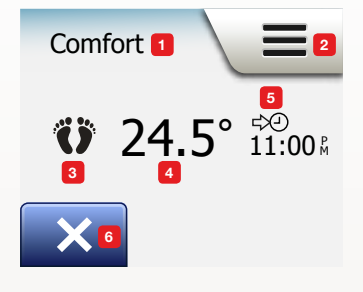

5 Het tijdstip waarop de thermostaat zich zal terugzetten naar Geprogrammeerde Bediening.

6 Tik hier om Comfortmodus te verlaten en naar Geprogrammeerde bediening terug te keren.

Speedheat Nederland B.V. Dr. Huizingastraat 28c 4507 AB Schoondijke

Na het aantal ingestelde 'comfort' uren schakelt de thermostaat automatisch terug naar het programma.

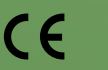

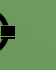

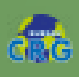

# <span id="page-4-0"></span>**Energi**

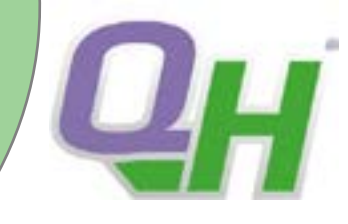

["Terug naar inhoudsopgave](#page-0-0)"

#### <span id="page-4-1"></span>Boost

Boostmodus is toegankelijk vanuit het menu "Overig". De vloerverwarming is in Boostmodus gedurende een uur continu ingeschakeld. De thermostaat zet zich na een uur terug naar Geprogrammeerde bediening.

1 Tik vanuit het beginscherm Geprogrammeerde bediening op de knop "Overig" om toegang te verkrijgen tot de alternatieve bedrijfsmodi.

2 Kies "Boost"

3 Bevestig door op " $\sqrt{ }$ " te tikken dat u wenst dat de thermostaat de Boostmodus Activeert. De thermostaat opent automatisch het beginscherm van Boostmodus.<br>

Zolang u zich in Boostmodus bevindt, wordt een "X" knop weergegeven in het Beginscherm. Druk op deze knop om de thermostaat naar Geprogrammeerde bediening terug te zetten. De functie van de knoppen en symbolen weergegeven in het beginscherm, verschilt

Boost **1** 

**X** 

naargelang de geselecteerde bedrijfsmodus.

Beginscherm Boost:

1 Aanduiding van Boostmodus.

2 Tik hier om de menu's te openen.

3 Pictogram dat de huidige

bedrijfsmodus aanduidt (rode raket = Boost). 4 Het tijdstip waarop de thermostaat zich zal terugzetten

naar Geprogrammeerde Bediening. © 2015 OJ Electronics A/S

5 Tik hier om Boostmodus te verlaten en naar Geprogrammeerde bediening terug te keren.

### <span id="page-4-2"></span>Energieverbruik

Met de knop "energieverbruik" kunt u de energieverbruiksgegevens van uw vloerverwarmingssysteem aflezen.

1 Tik op de knop "Menu" in het beginscherm.

2 Tik vervolgens op de knop "energieverbruik" om toegang te verkrijgen tot de programmaopties.

U kunt uit vier verschillende uitlezingen kiezen:

· Afgelopen 7 dagen: Een grafiek van het verbruik gedurende iedere dag in de afgelopen zeven dagen zal worden weergegeven. De grafiek toont uren per dag. Tik van de knop "Overige" op de knop "Overige" Overige bediening op de knop "Overige" op de knop "Overige" op de knop "Overige" op de knop "Overige" op de knop "Overige" op de knop "Overige" De vloerverwarming is in Boostmodus gedurende een uur continu ingeschakeld De

· Afgelopen maand: Een grafiek van het verbruik gedurende iedere dag in de afgelopen maand zal worden weergegeven. De grafiek toont uren per drie dagen. Thermostaat opent automatisch het beginscherm van Boostmodus van Boostmodus iedere dag in de afgelopen maand zal worden weergegeven. De

• Afgelopen jaar: Een grafiek van het verbruik gedurende iedere maand in het afgelopen jaar zal worden weergegeven. De grafiek toont uren per maand. ledere maand in het al De functie van de knoppen en symbolen weergegeven in het beginscherm, verschilt

 $\cdot$  Een overzicht van het elektriciteitsverbruik (kWh) en de stookkosten voor de hierboven gespecificeerde perioden (NB: huidige capaciteit, valuta en prijs per kWh dienen te worden ingesteld in het menu "Energietarief" onder Gebruikersinstellingen).<br>Gebruikersinstellingen).  $2 \times 2 = 0$  Tik hier om de menuis te openen te worden ingesteld in het menu "Energietarief" onder bedienstellt.

3 U kunt schakelen tussen de uitlezingen met behulp van de pijltjesknop "Omhoog" of "Omlaag".

4 Tik op de pijltjesknop "links" om terug te keren naar het < Inhoud > "hoofdmenu".

 De 'Boost functie' is handig op momenten dat u onverwacht gebruik maakt van een ruimte die u sneller op temperatuur wilt krijgen.

Speedheat Nederland B.V. Dr. Huizingastraat 28c 4507 AB Schoondijke T. +31 (0)117-401 500 [www.quickheat-floor.nl](http://www.speedheat.nl/)

11:00

4

1 2

3

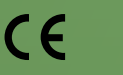

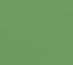

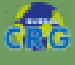

# Gebruikersinstellingen

Terug naar inhoudsopgave

Met dit menu kunt u verschillende parameters instellen.

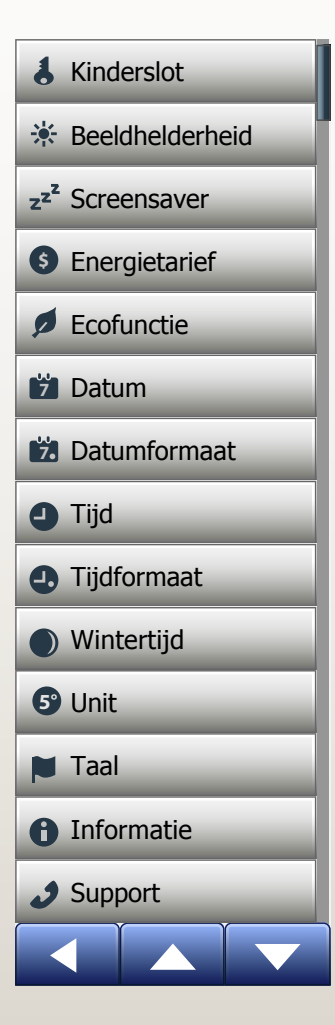

### Kinderslot

wet dit menu kunt underslot voorkomt dat kinderen en anderen de thermostaat manipuleren en eventuele (United S<br>Met dit menu kunt underslot voorkomt dat kinderen en anderen de thermostaat manipuleren en eventuele (United S instellingen ervan wijzigen.

1 Tik op de knop "Menu" in het beginscherm.

2 Tik vervolgens op de knop "Gebruikersinstellingen" om toegang te verkrijgen tot de verschillende gebruikersinstellingen. er digens op de mop stellende enstellingen om toegang te verangen tot de

3 Tik op de knop "Kinderslot".

4 Schakel de "AAN/UIT"-knop naar de instelling van uw keuze 5. Bevestig uw keuze met "√" 4 Schaker de AAN/OIT-Khop I<br>of maak deze ongedaan met "X" deze ongedaan met  $\bm{\Lambda}$ 

6 De thermostaat zal automatisch terugkeren naar "Gebruikersinstellingen".

Het kinderslot wordt samen met de screensaver geactiveerd als de thermostaat voor ongeveer 3 Minuten niet wordt gebruikt. Voordat u de thermostaat weer kunt gebruiken, dient u het kinderslot op de volgende manier te ontgrendelen.

Vanaf het inactieve beginscherm:

a) Tik op het scherm om het te activeren. Drie cirkels met stippen zullen op het scherm worden weergegeven.

b) Schrijf een "l" op het scherm in één vingerbeweging, zonder uw vinger van het scherm te halen. Begin door de stip in de cirkel in de linkerbovenhoek aan te raken, schuif vervolgens uw vinger naar beneden naar de stip in de cirkel in de linkerbenedenhoek en schuif door met uw vinger naar de stip in de cirkel in de rechterbenedenhoek, in de vorm van een "l". Als dit correct uitgevoerd is, zal het beginscherm verschijnen.

Houdt er rekening mee dat het kinderslot opnieuw geactiveerd zal worden wanneer de thermostaat in de screensavermodus terugkeert, tenzij het in het menu is uitgeschakeld: Gebruikersinstellingen/Kinderslot.

Speedheat Nederland B.V. Dr. Huizingastraat 28c 4507 AB Schoondijke

© 2015 OJ Electronics A/S

PAGINA 30

Voor alle gebruikersinstellingen verwijzen wij naar de uitgebreide handleiding. Deze vindt u [hier.](file:I:\Thermostaten\OJ\OCD%205\Speedheat%20handleiding\Speedheat%20OCD5%20Handleiding%20NL.pdf)

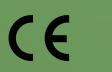

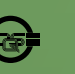

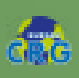

# Gebruikersinstellingen

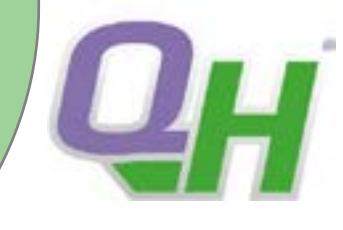

["Terug naar inhoudsopgave](#page-0-0)"

#### <span id="page-6-0"></span>Datum

Met deze optie kunt u de datum wijzigen, die soms wordt weergegeven in het begin- scherm en wordt gebruikt voor functies zoals de modi "Vakantie" en "Zomertijd".

1 Tik op de knop "Menu" in het beginscherm.

2 Tik vervolgens op de knop "Gebruikersinstellingen" om toegang te verkrijgen tot de verschillende gebruikersinstellingen.

3 Scrol naar beneden en tik op de knop "Datum" 4. Tik op de parameter die u wilt wijzigen.

5 Tik op de pijltjesknop "Omhoog" of "Omlaag" om de dag, maand en het jaar in te stellen.

6 Bevestig elke instelling met "√".

7 Tik op de pijltjesknop "links" om terug te keren naar de "Gebruikersinstellingen".

#### Datumnotatie

1 Tik op de knop "Menu" in het beginscherm.

2 Tik vervolgens op de knop "Gebruikersinstellingen" om toegang te verkrijgen tot de verschillende gebruikersinstellingen.

3 Scrol naar beneden en tik op de knop "datumformaat"

4. Tik op de datumnotatie van uw voorkeur:

• DD/MM/YYYY

• MM/DD/YYYY

5 Bevestig uw keuze met "√" of maak deze ongedaan met "X".

De thermostaat zal automatisch terugkeren naar "Gebruikersinstellingen".

## <span id="page-6-1"></span>Tijd

Met deze optie kunt u de tijd wijzigen, die door de klok wordt gebruikt om verwarmingsprogrammastanden te regelen tijdens Geprogrammeerde bediening.

1 Tik op de knop "Menu" in het beginscherm.

2 Tik vervolgens op de knop

"Gebruikersinstellingen" om toegang te verkrijgen tot de verschillende gebruikersinstellingen.

3 Scrol naar beneden en tik op de knop "tijd" 4. Tik op de parameter die u wilt wijzigen.

5 Tik op de pijltjesknop "Omhoog" of "Omlaag" om de uren en minuten in te stellen.

6 Bevestig elke instelling met "√".

7 Tik op de pijltjesknop "links" om terug te keren naar de "Gebruikersinstellingen".

#### Tijdnotatie

1 Tik op de knop "Menu" in het beginscherm.

2 Tik vervolgens op de knop

"Gebruikersinstellingen" om toegang te verkrijgen tot

de verschillende gebruikersinstellingen.

3 Scrol naar beneden en tik op de knop

"tijdformaat" 4. Tik op de tijdnotatie van uw voorkeur:

- 24 uur
- 12 uur AM/PM

5 Bevestig uw keuze met "√" of maak deze ongedaan met "X". De thermostaat zal automatisch terugkeren naar "Gebruikersinstellingen".

Voor alle gebruikersinstellingen verwijzen wij naar de uitgebreide handleiding. Deze vindt u [hier.](file:I:\Thermostaten\OJ\OCD%205\Speedheat%20handleiding\Speedheat%20OCD5%20Handleiding%20NL.pdf)

Speedheat Nederland B.V. Dr. Huizingastraat 28c 4507 AB Schoondijke

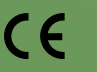

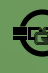

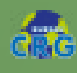

# Gebruikersinstellingen

["Terug naar inhoudsopgave](#page-0-0)"

## <span id="page-7-0"></span>Zomertijd

Wanneer deze is ingesteld op AAN, zal de functie "Zomertijd" de thermostaatklok automatisch aanpassen aan de zomertijd van de in de "Opstartwizard" gekozen "Regio" NB: Alleen regio's binnen Noord-Amerika en Europa worden ondersteund uitgebreide info pagina 42 van de [volledige handleiding.](file:volledige%20handleiding.%20)

### <span id="page-7-1"></span>[Informatie](file:volledige%20handleiding.%20)

[Deze optie voorziet u van een uitlezing met de](file:volledige%20handleiding.%20)  [volgende informatie:](file:volledige%20handleiding.%20)

- [Versie van de toepassing](file:volledige%20handleiding.%20)
- [Unit-ID](file:volledige%20handleiding.%20)
- [Sensortemperaturen](file:volledige%20handleiding.%20)
- [1 Tik op de knop "Menu" in het beginscherm.](file:volledige%20handleiding.%20)
- [2 Tik vervolgens op de knop](file:volledige%20handleiding.%20)

["Gebruikersinstellingen" om toegang](file:volledige%20handleiding.%20)  [te verkrijgen tot de verschillende](file:volledige%20handleiding.%20) 

[gebruikersinstellingen.](file:volledige%20handleiding.%20) 

[3 Scrol naar beneden en tik op de knop](file:volledige%20handleiding.%20)  ["Informatie".](file:volledige%20handleiding.%20) 

- [4 Tik op de pijltjesknop "links" om terug te keren naar de](file:volledige%20handleiding.%20)  ["Gebruikersinstellingen". Tik op de knop "QR".](file:volledige%20handleiding.%20)
- [5 Als "QR" is geselecteerd, kunt u de QR-code scannen met een geschikt](file:volledige%20handleiding.%20)  [apparaat dat toegang heeft tot internet. Software, bijv. een app die het scannen](file:volledige%20handleiding.%20) apparaat dat toegang heeft tot internet. Software, bijv. een app die het scannen [van de QR-code ondersteunt, is noodzakelijk.](file:volledige%20handleiding.%20)

[6 Tik op de QR-code om terug te keren naar het Informatiescherm 7. Tik op de](file:volledige%20handleiding.%20)  [pijltjesknop "links" om terug te keren naar de "Gebruikersinstellingen".](file:volledige%20handleiding.%20)

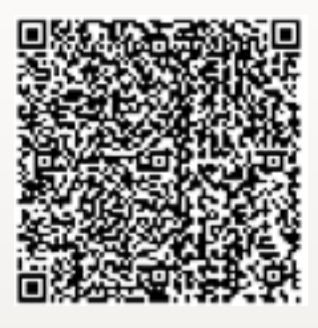

[Het scannen van de QR-code levert de volgende gegevens van de thermostaat op:](file:volledige%20handleiding.%20)

- [Contactpersoon](file:volledige%20handleiding.%20)
- [Serienummer](file:volledige%20handleiding.%20)
- [Softwareversie](file:volledige%20handleiding.%20)
- [Sensortype](file:volledige%20handleiding.%20)
- [Toepassing](file:volledige%20handleiding.%20)
- [Modus](file:volledige%20handleiding.%20)
- [Aanpasbare functie](file:volledige%20handleiding.%20)
- [Open raam](file:volledige%20handleiding.%20)
- [Kinderslot](file:volledige%20handleiding.%20)
- [Tijdnotatie](file:volledige%20handleiding.%20)
- [Temperatuureenheid](file:volledige%20handleiding.%20)
- [Verwarmingsprogramma](file:volledige%20handleiding.%20)
- [Energieverbruik](file:volledige%20handleiding.%20)

Speedheat Nederland B.V. Dr. Huizingastraat 28c 4507 AB Schoondijke Voor alle gebruikersinstellingen verwijzen wij naar de uitgebreide handleiding. Deze vindt u [hier.](file:I:\Thermostaten\OJ\OCD%205\Speedheat%20handleiding\Speedheat%20OCD5%20Handleiding%20NL.pdf)

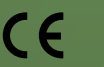

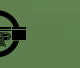

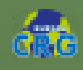

## <span id="page-8-0"></span>Problemen oplossen

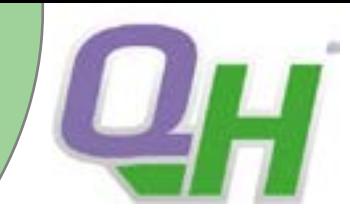

["Terug naar inhoudsopgave](#page-0-0)"

#### [Foutmeldingen:](file:volledige%20handleiding.%20)

[Als er een fout optreedt, zal de thermostaat een van de volgende foutmeldingen weergeven:](file:volledige%20handleiding.%20)

[E0: Interne fout De thermostaat is defect. Neem contact op met uw verwarmingsinstallateur. De thermostaat moet worden vervangen.](file:volledige%20handleiding.%20)

[E1: Interne sensor defect of kortgesloten Neem contact op met uw verwarmingsinstallateur. De thermostaat moet worden vervangen.](file:volledige%20handleiding.%20)

[E2: Externe bedrade vloersensor ontkoppeld, defect of kortgesloten. Neem contact op met uw verwarmingsinstallateur voor](file:volledige%20handleiding.%20) [heraansluiting of vervanging.](file:volledige%20handleiding.%20) 

[E5: Interne oververhitting. Neem contact op met uw verwarmingsinstallateur om de installatie te laten controleren.](file:volledige%20handleiding.%20) 

[• Drie cirkels met stippen worden op het scherm weergegeven; de thermostaat kan niet worden gebruikt. De thermostaat staat in de](file:volledige%20handleiding.%20) ["Kinderslot"-modus Zie de paragraaf "Kinderslot" in deze handleiding voor instructies om het te ontgrendelen.](file:volledige%20handleiding.%20) 

[• Waarom werkt een specifieke functie niet in een specifieke modus?](file:volledige%20handleiding.%20)

[Niet alle functies zijn beschikbaar in alle modi of zinvol in alle modi.](file:volledige%20handleiding.%20)

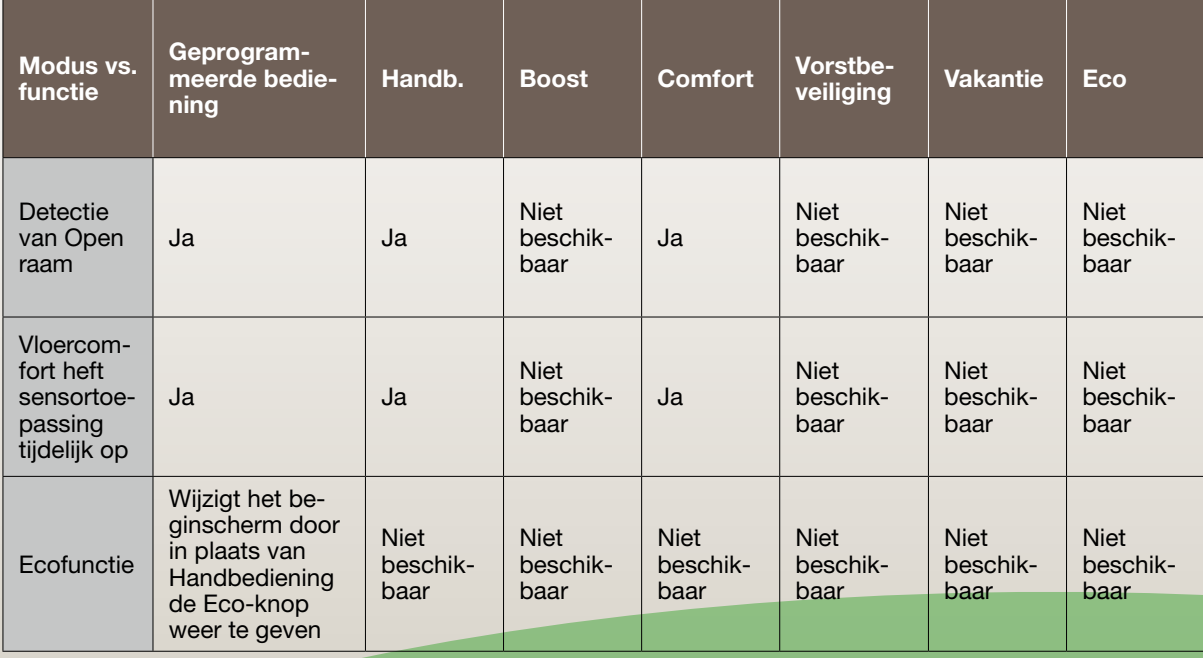

Mocht de thermostaat niet goed functioneren, noteer dan de code en bekijk in het schema welke stappen u moet ondernemen. Speedheat Nederland B.V.

Dr. Huizingastraat 28c 4507 AB Schoondijke T. +31 (0)117-401 500 [www.quickheat-floor.nl](http://www.speedheat.nl/)  $\overbrace{\text{polar}^{\text{1}}$ 

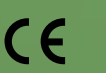

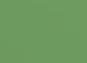

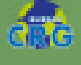

# <span id="page-9-0"></span>Verbinden met wifi netwerk

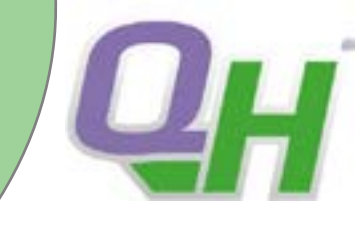

["Terug naar inhoudsopgave](#page-0-0)"

Met dit menu kunt u de thermostaat verbinden met het netwerkinstellen.

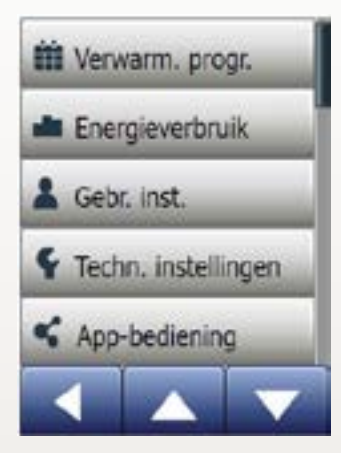

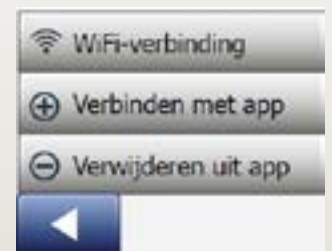

#### De thermostaat verbinden met het draadloze netwerk

U kunt op de volgende manieren verbinding maken met wifi:

1. Tik op de knop "Menu" in het beginscherm.

2. Tik vervolgens op de knop "App-bediening" om de app instellingen te openen.

3. Tik op de knop "Wifi-verbinding".

4. Kies het gewenste type verbinding in het scherm "Verbindingstype". Tik op "WPS" om de netwerkverbinding automatisch in te stellen en ga door naar stap 5 en 6 of tik op "Handmatig"om de netverwkverbinding handmatig in te stellen en ga door naar stap 7 en 10.

Om de netwerkverbinding automatisch in te stellen, is het noodzakelijk dat WPS op de router kan worden geactiveerd.

5. Ga naar uw wifi-router en activeer WPS.

6. Tik op uw thermostaat op de pijltjesknop "Rechts"om de thermostaat te verbinden.

Bij het handmatig instellen van de verbonding wordt het scherm "Netwerken zoeken" weergegeven terwijl de thermostaat de beschikbare netwerken zoekt. Deze worden vervolgens in een lijst weergegeven.

7. Kies het gewenste netwerk uit de lijst. Indien uw gewenste netwerk er niet tussen staat kunt u onderaan op "Andere" tikken waarna u wordt gevraagd om de netwerknaam (SSID) in te voeren. Voer aan de bovenzijde van het scherm de naam in en bevestig met "√".

8. U wordt vervolgens gevraagd om het wachtwoord in te voeren, tik vervolgens op de pijltjesknop "Rechts"om door te gaan en voer het wachtwoord in.

9. Bevestig het wachtwoord met "√" om de thermostaat te verbinden. De thermostaat probeert nu verbinding te maken met uw draadloze netwerk. Dit kan enkele minuten in beslag nemen.

Hierna wordt het scherm "Status" met de huidige status van de wifi-verbinding weergegeven. Tik op de pijltjesknop "Links" om terug te keren naar het menu. Als het verbinden mislukt wordt dit aangegeven op de thermostaat, raadpleeg de probleemoplossingen in de uitgebreide handleiding en tik op "X" om terug te keren naar stap 4 voor een nieuwe poging.

> Voor alle gebruikersinstellingen verwijzen wij naar de uitgebreide handleiding. Deze vindt u [hier.](file:I:\Thermostaten\OJ\OCD%205\Speedheat%20handleiding\Speedheat%20OCD5%20Handleiding%20NL.pdf)

Speedheat Nederland B.V. Dr. Huizingastraat 28c 4507 AB Schoondijke

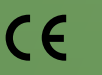

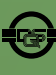

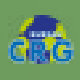

# Verbinden met wifi netwerk

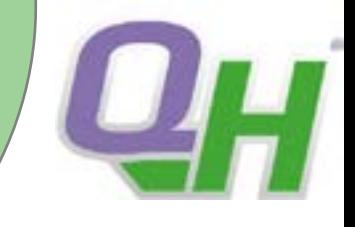

["Terug naar inhoudsopgave](#page-0-0)"

## SWATT

Via de Google Play Store of de App Store kunt u de app SWATT van OJ Electronics downloaden om de thermostaat vanaf uw telefoon te besturen.

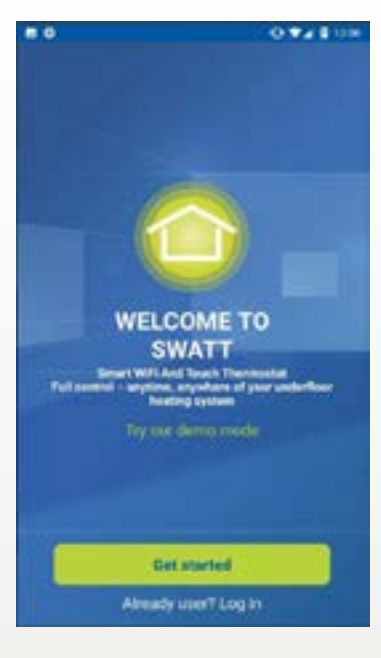

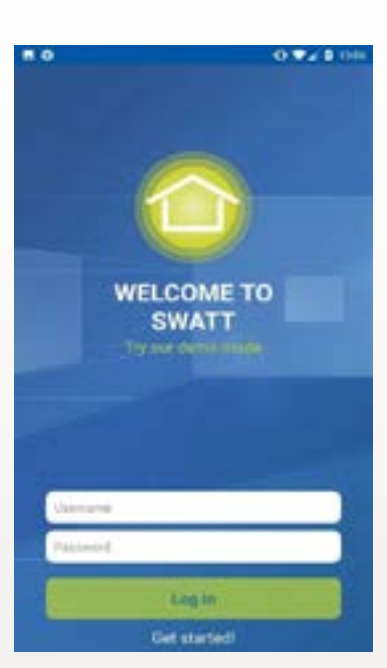

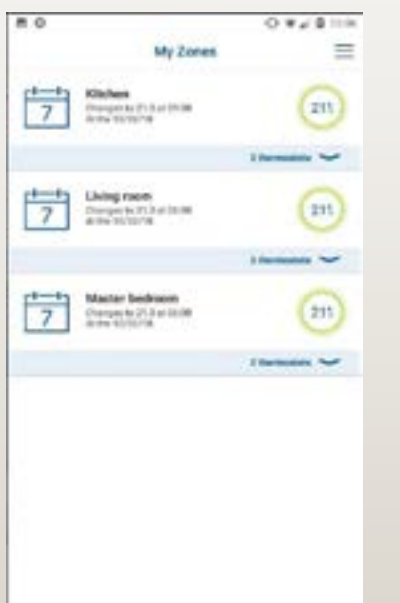

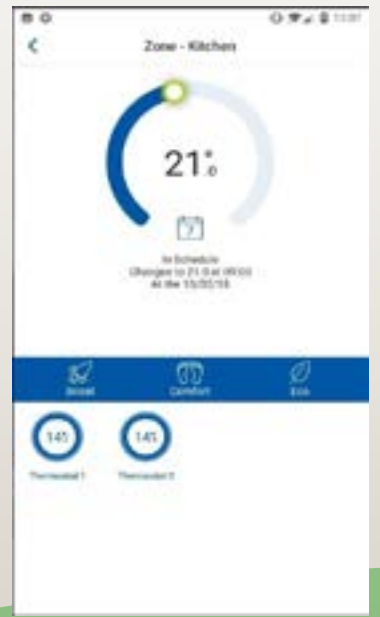

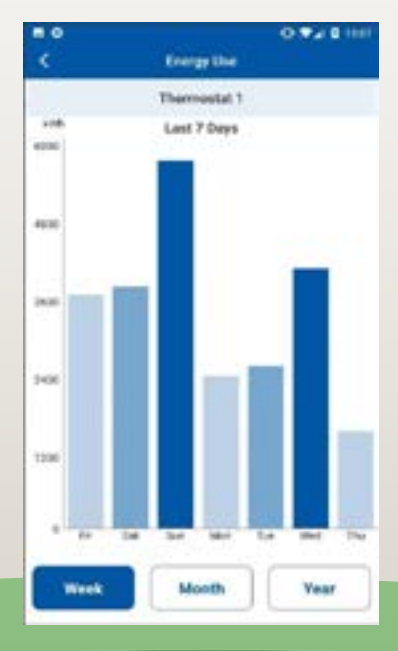

Voor alle gebruikersinstellingen verwijzen wij naar de uitgebreide handleiding. Deze vindt u [hier.](file:I:\Thermostaten\OJ\OCD%205\Speedheat%20handleiding\Speedheat%20OCD5%20Handleiding%20NL.pdf)

Speedheat Nederland B.V. Dr. Huizingastraat 28c 4507 AB Schoondijke

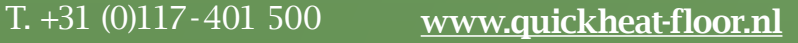

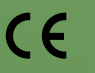

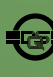

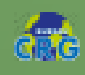